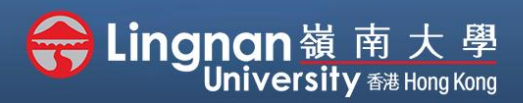

# **How to Create a Moodle Course** Staff Quick Guide

Advanced | Using Turnitin to assist students in avoiding plagiarism

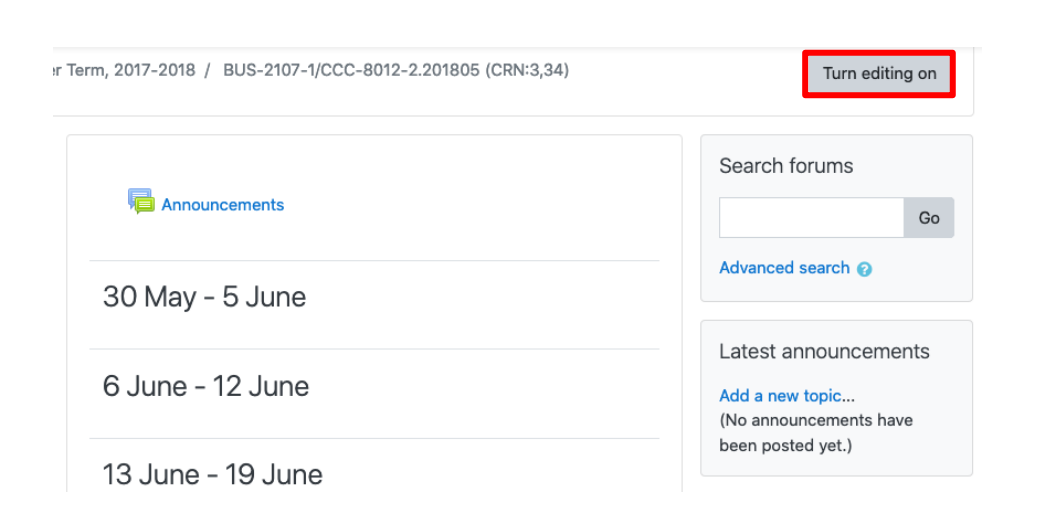

# **Step 1**

Click **'turn editing on'** (top right).

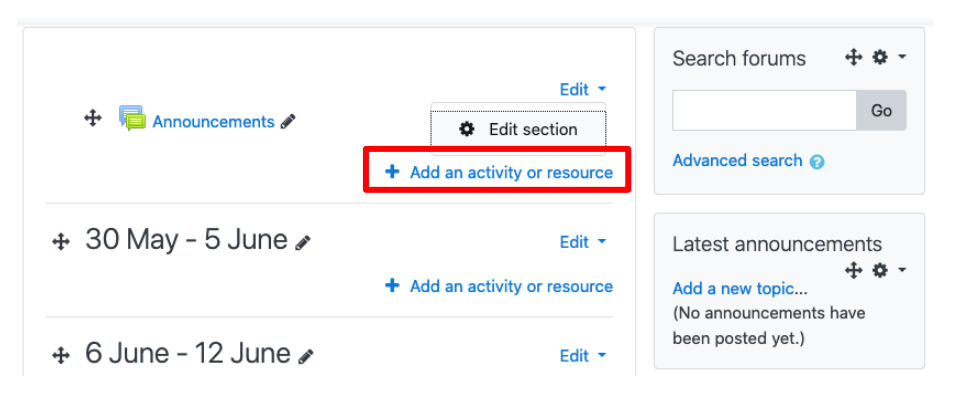

### **Step 2**

Note: You will see a number of icons –hover your mouse pointer over an icon to see what a particular icon is for. You will see '*Add an activity or resource'.*

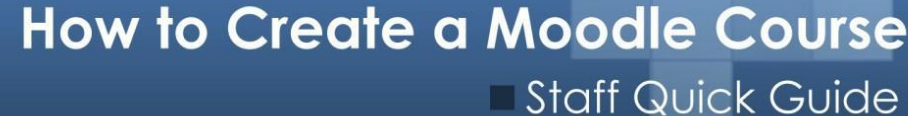

**Step 3**

and click '*Add*'.

Choose '*Turnitin Assignment 2*'

<br />
Lingnan嶺南大學
University 翻 Hong Kong

#### Advanced | Using Turnitin to assist students in avoiding plagiarism

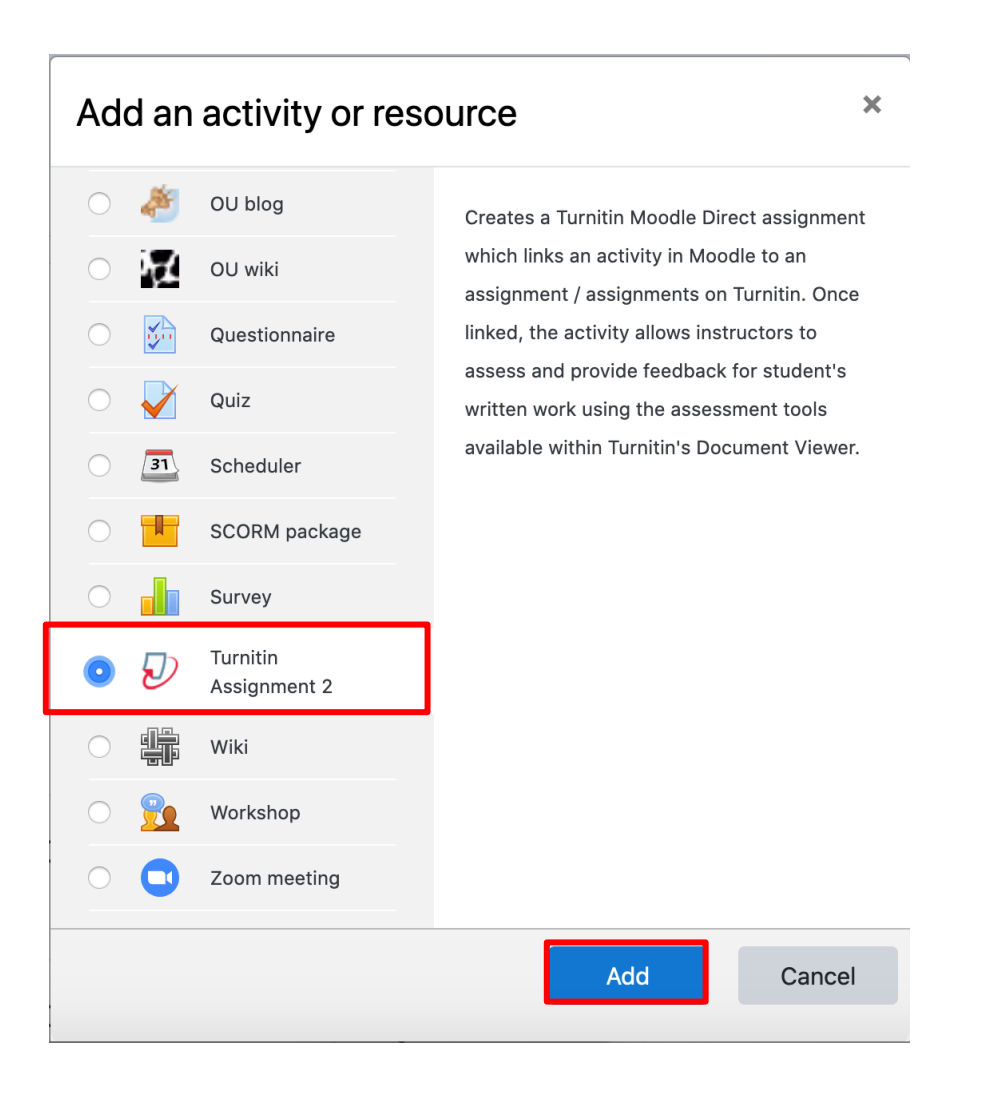

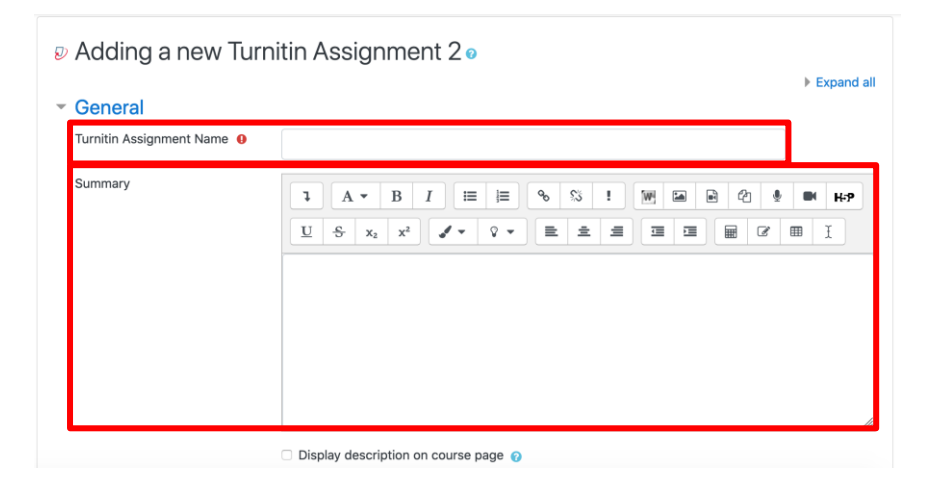

## **Step 4**

Enter a "*Turnitin Assignment name*" and a "*Summary*".

# A Lingnan嶺南大學<br>University 翻 Hong Kong

# **How to Create a Moodle Course** Staff Quick Guide

Advanced | Using Turnitin to assist students in avoiding plagiarism

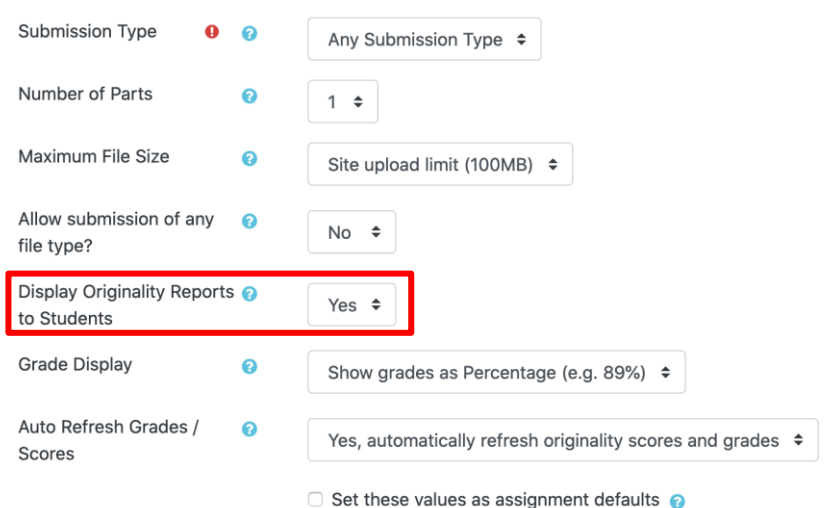

### **Step 5**

Set the "*Display Originality Reports* 

*to Student*".

Students are allowed to view their

originality reports generated by

Turnitin.

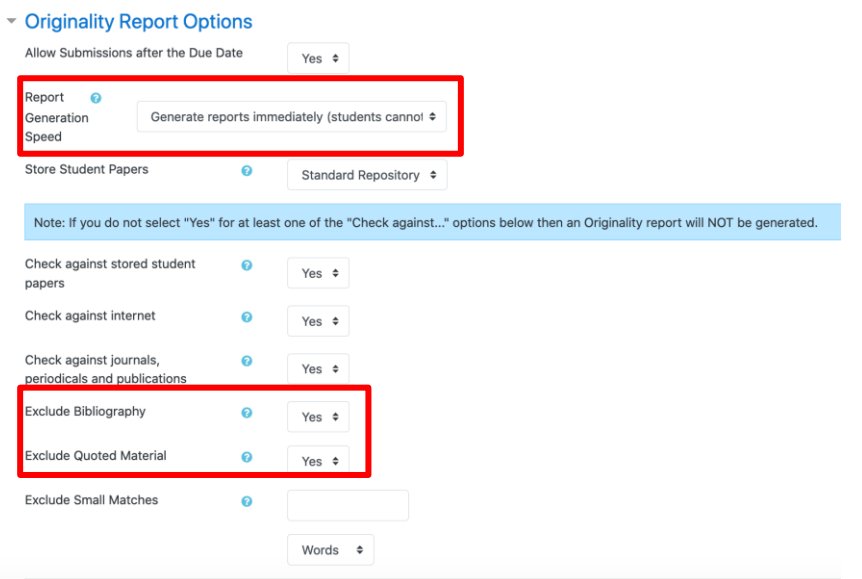

#### **Step 6**

Choose "*Report Generation Speed*" to set whether or not students can or cannot resubmit the assignment before the due date.

Choose "Yes" to exclude a check for bibliography and quoted material.

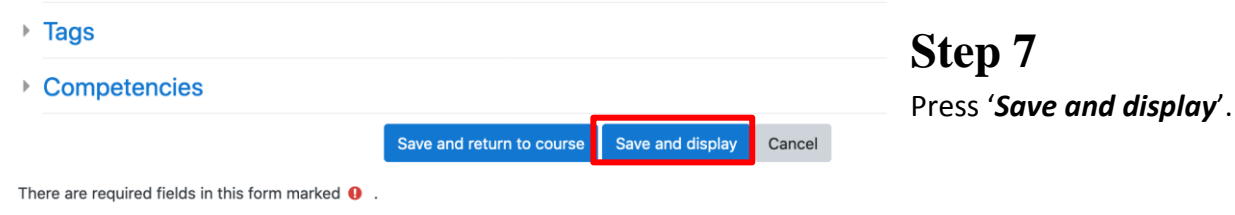

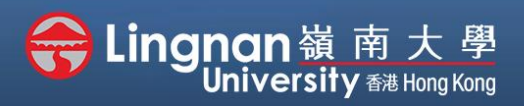

# **How to Create a Moodle Course** Staff Quick Guide

Advanced | Using Turnitin to assist students in avoiding plagiarism

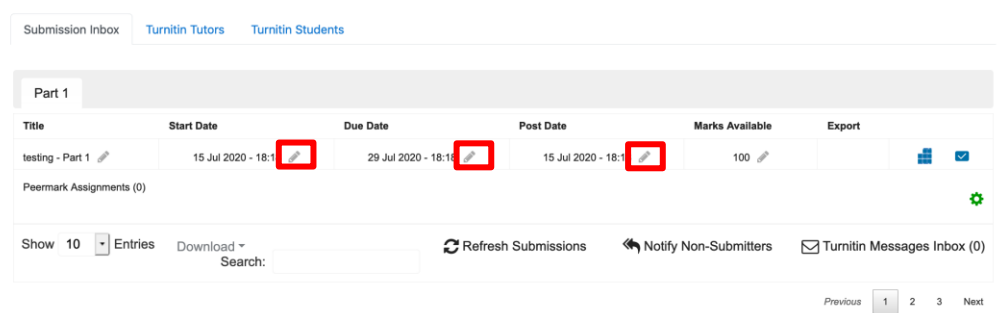

### **Step 8**

Click the pencil icon to edit start date, due date and post date.

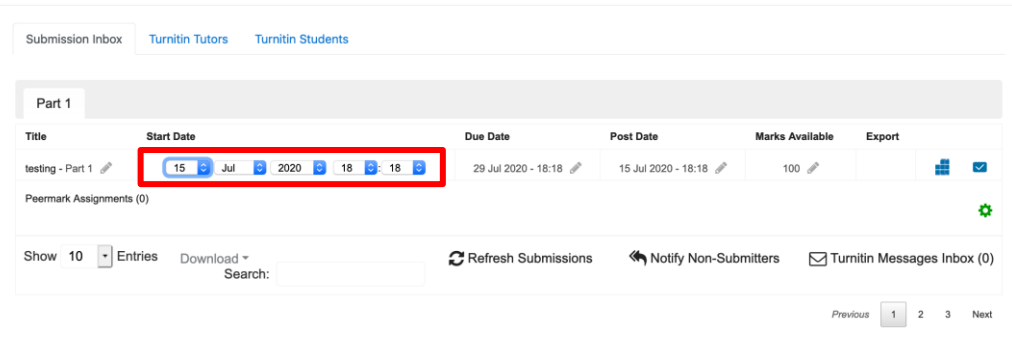

# **Step 9**

Once the dates have been changed, click the sides. It will update itself.

Note: The "*Post Date*" refers to when students can see their grades and comments.